### **How to add TDS paid Challan in bulk?**

#### Go to **Transactions** menu>> **Under IT Compliances** >> click on **TDS Remittance/Deposit**

Click on "Import" tab and the below screen opens

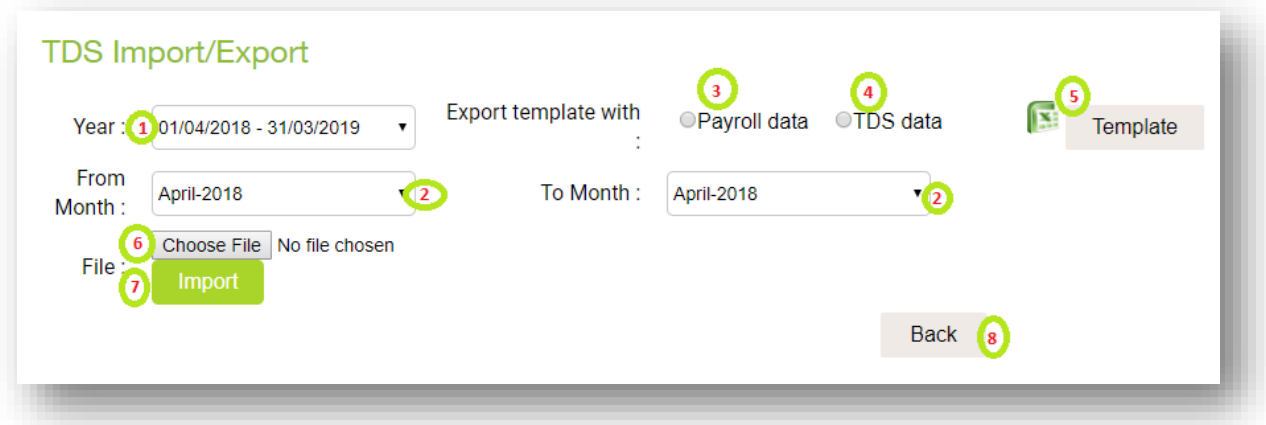

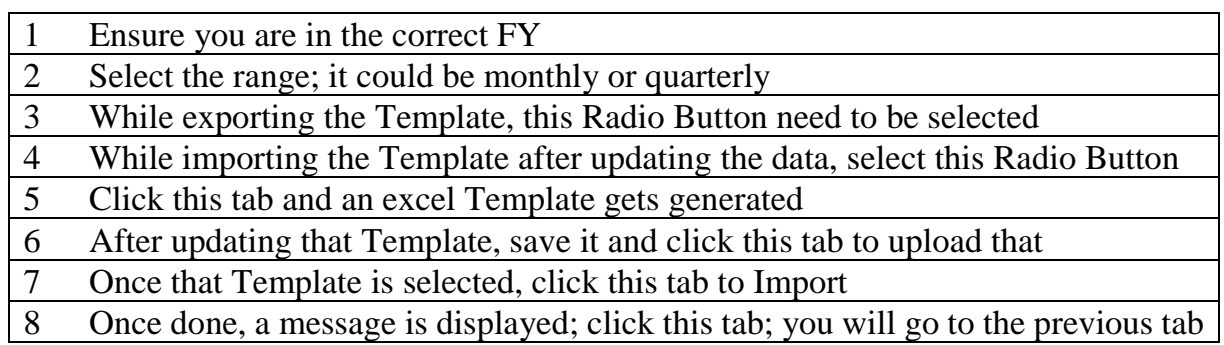

 $Note –$ 

- 1. If "**Payroll data**" Radio Button is clicked, a Template is generated; here the data is as captured in the application in the beginning.
- 2. We can make necessary updates in this Template as per the TDS challan and upload this by selecting the "**TDS data**" Radio button.
- 3. And in a later date, if need to do any corrections, it is desirable to select "**TDS data**". By doing this, the last updated data will appear in the Template. Else, user need to do all the hard work from scratch.

#### **Annexure I**

## **Assistance to update the Challan Tab**

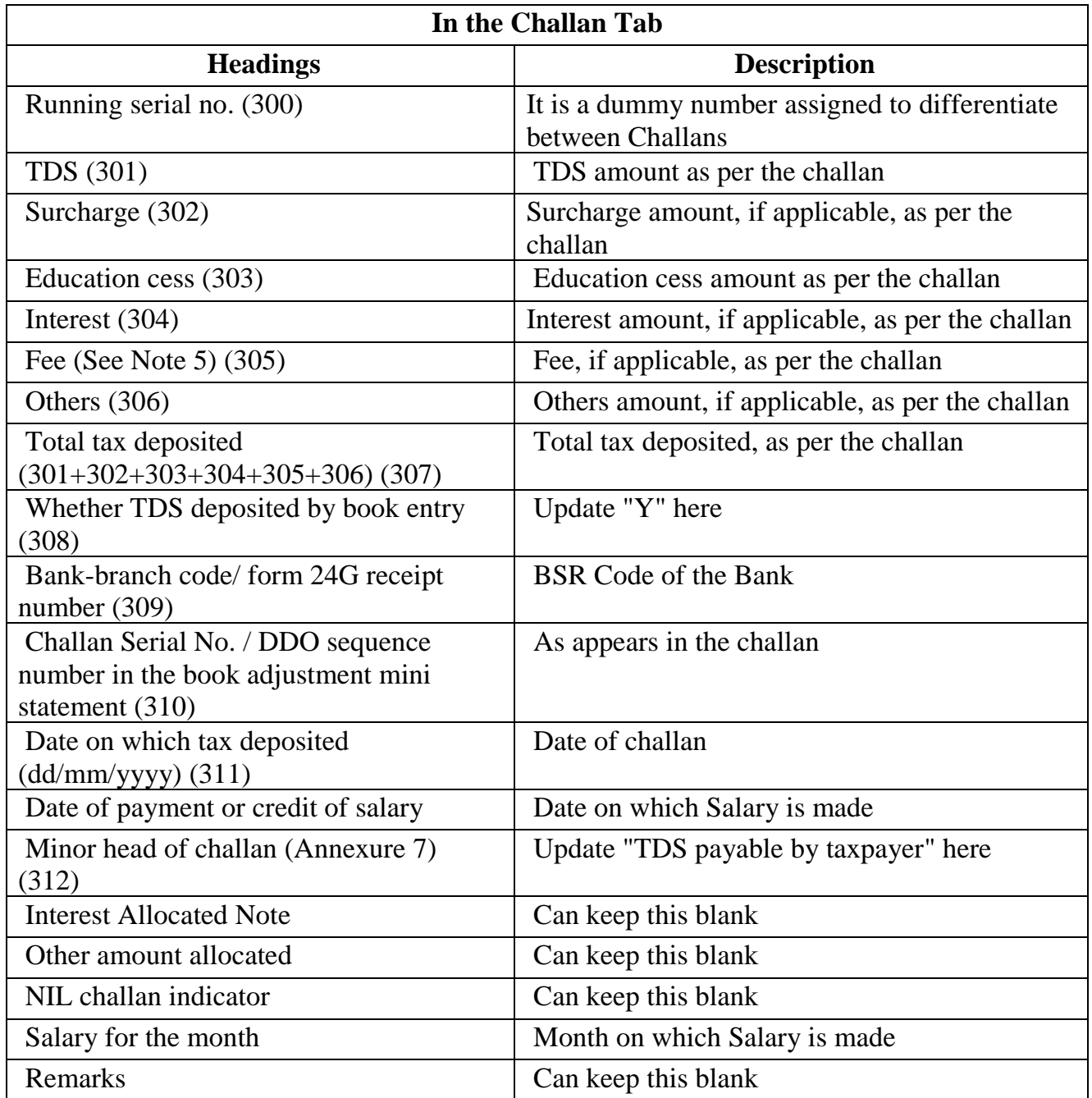

### **Annexure II**

# **Assistance to update the Deductee Tab**

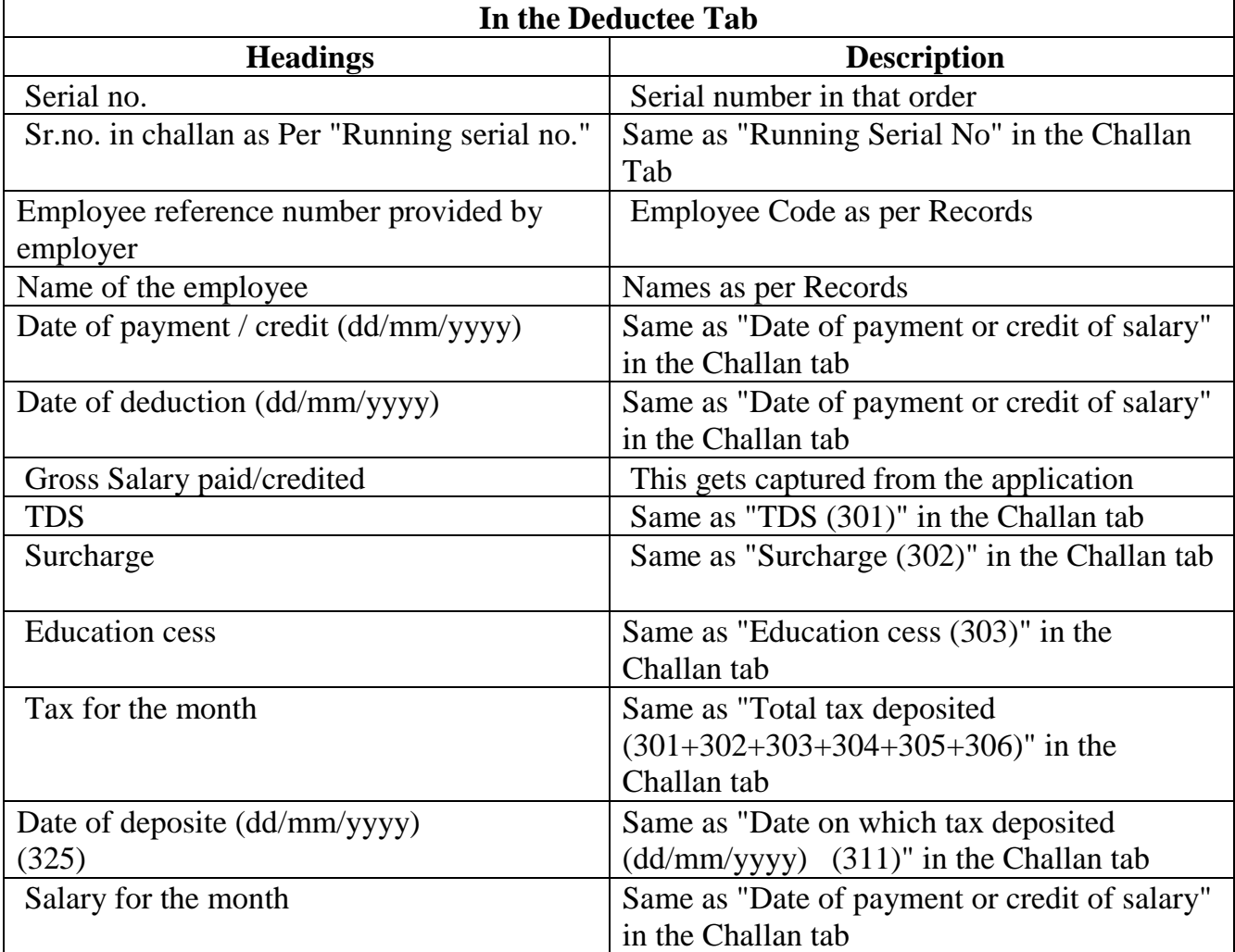